راهنمای خرید از فروشگاه نانو محیط پارس

ابتدا وارد مرورگر شده آدرس com.nanomohit.www را وارد کرده و کلید اینتر را می زنیم .

پس از باز شدن صفحه اصلی سایت و مشاهده محصوالت محصول مورد نظر خود را انتخاب کرده و روی عکس آن کلیک می کنیم .

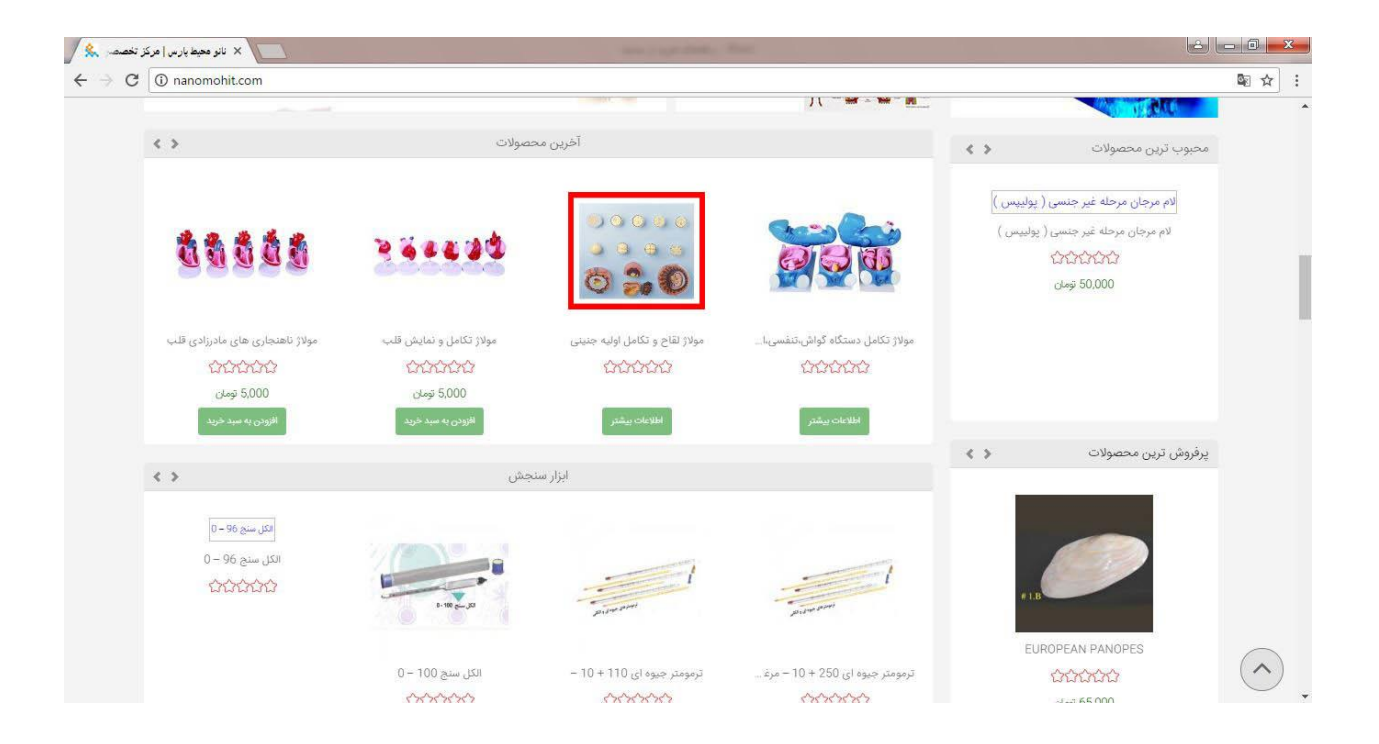

شما االن در صفحه محصول هستید , اگر این محصول را می خواهید باید گزینه " افزودن به سبد خرید را بزنید . الزم به ذکر است که شما می توانید تعداد محصول را هم از کادر کنار سفارش انتخاب کنید .

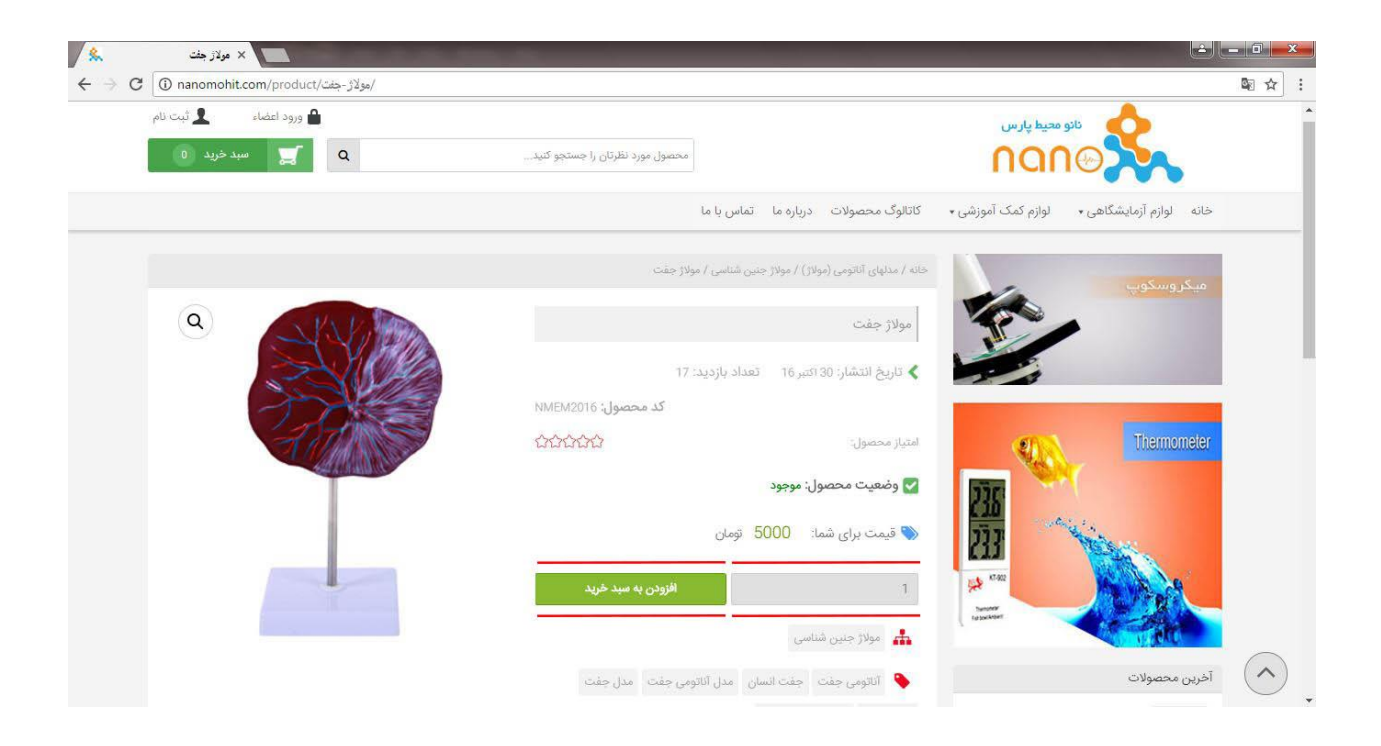

پس از اینکه طبق روال باال محصول یا محصوالت خود را انتخاب کردید , حال باید وارد مرحله پرداخت شوید . شما می توانید در قسمت باالی سایت کادر سبز رنگ " سبد خرید " مراجعه کرده و وقتی که نشانگر ماوس را روی آن نگه دارید بعد از محصوالتتان دو گزینه رو مشاهده می کنید . اولی " نمایش سبد خرید " که می توانید محصولاتتان را مدیریت ( حذف و اضافه ) کنید و دومی " تسـویه حسـاب " که وارد مرحله ثبت سفارش می شوید .

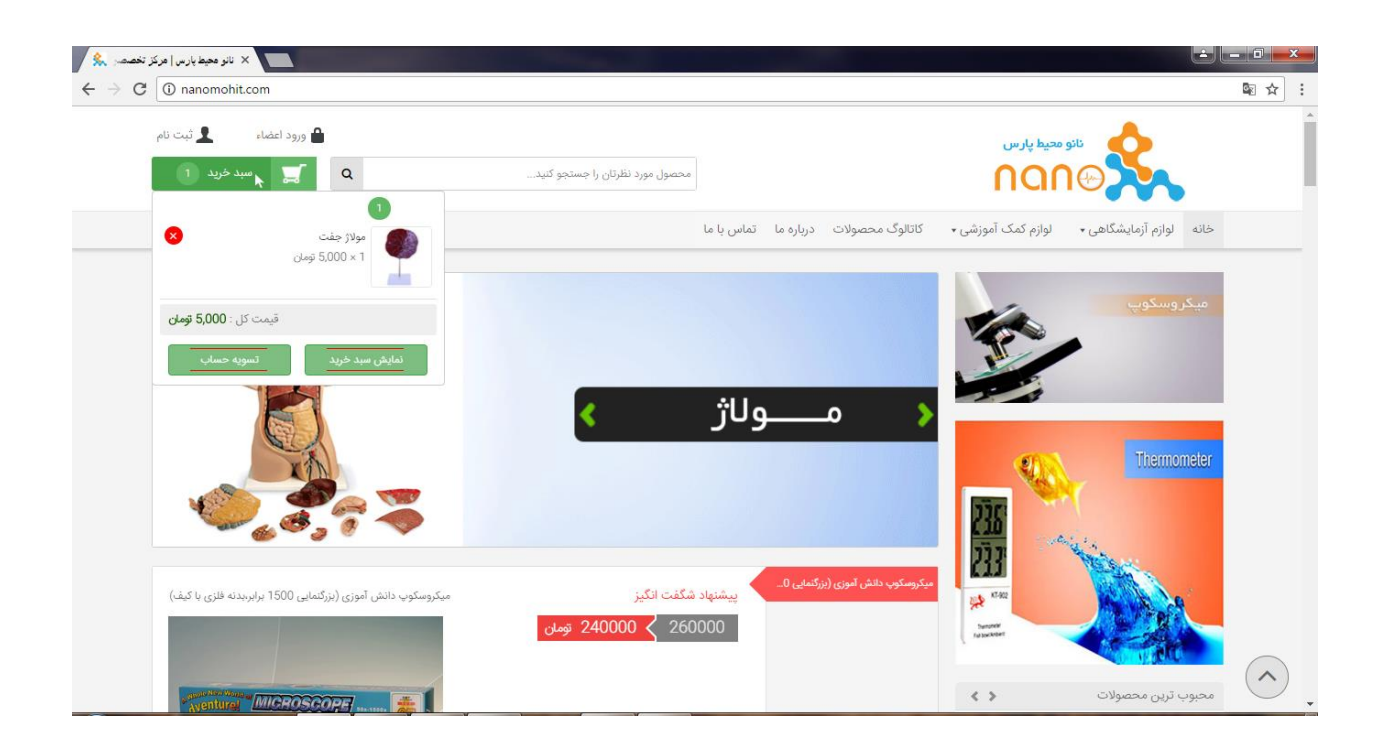

بعد از اینکه گزینه " تسویه حساب " را انتخاب کردید وارد صفحه ثبت سفارش می شوید . ) در نظر داشته باشید که حتما قبل از مراحل سفارش گذاری در سایت عضو شده و اگر قبال ثبت نام کردید با اطالعات کاربری خود وارد شـوید تا بتوانید سـفارش های خود را کنترل کنید ) . دقت کنید که اگر وارد سـایت نشـده اید می توانید از طریق همین صفحه هم اقدام کرده و پس از وارد شدن باید جزئیات پرداخت را کامل کنید .

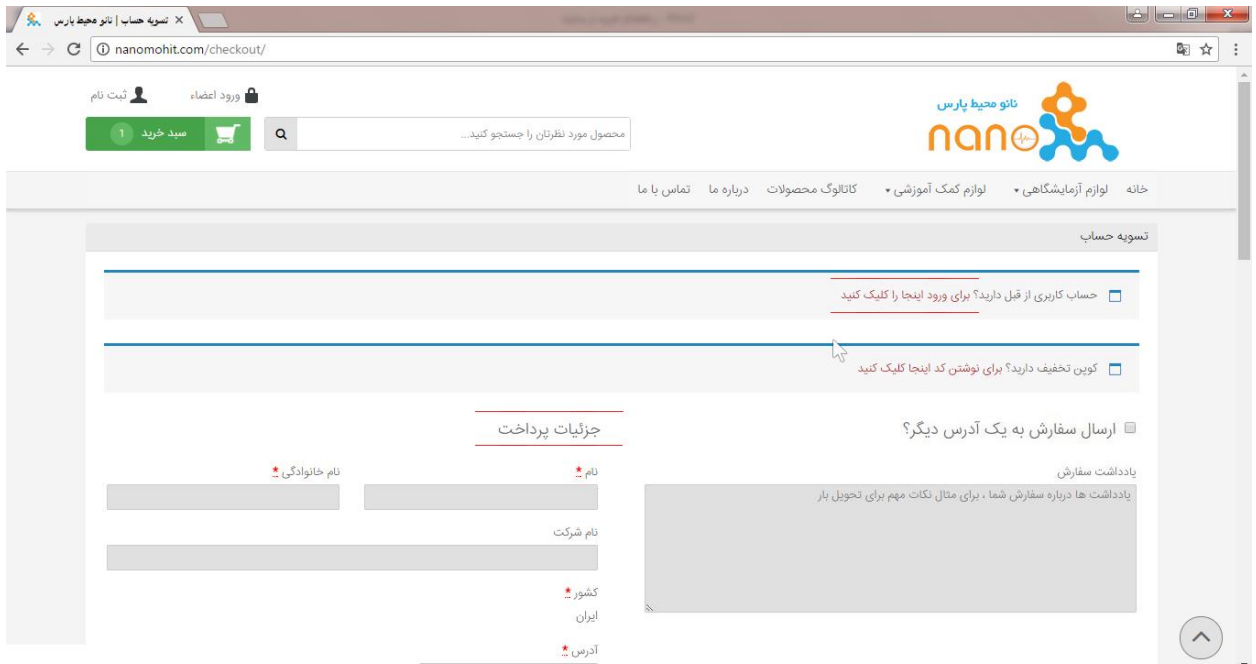

در پایین صفحه شما می توانید عالوه بر انتخاب نوع حمل و نقل محصول یکی از روش های پرداخت ) پرداخت آنلاین بانک ملت , انتقال وجه کارت به کارت , پرداخت هنگام دریافت ) را انتخاب کرده و در نهایت با فعالسازی گزینه ( من شرایط و مقررات را خواندم و مورد پذیرش می باشد ) گزینه ثبت سفارش را بزنید

.

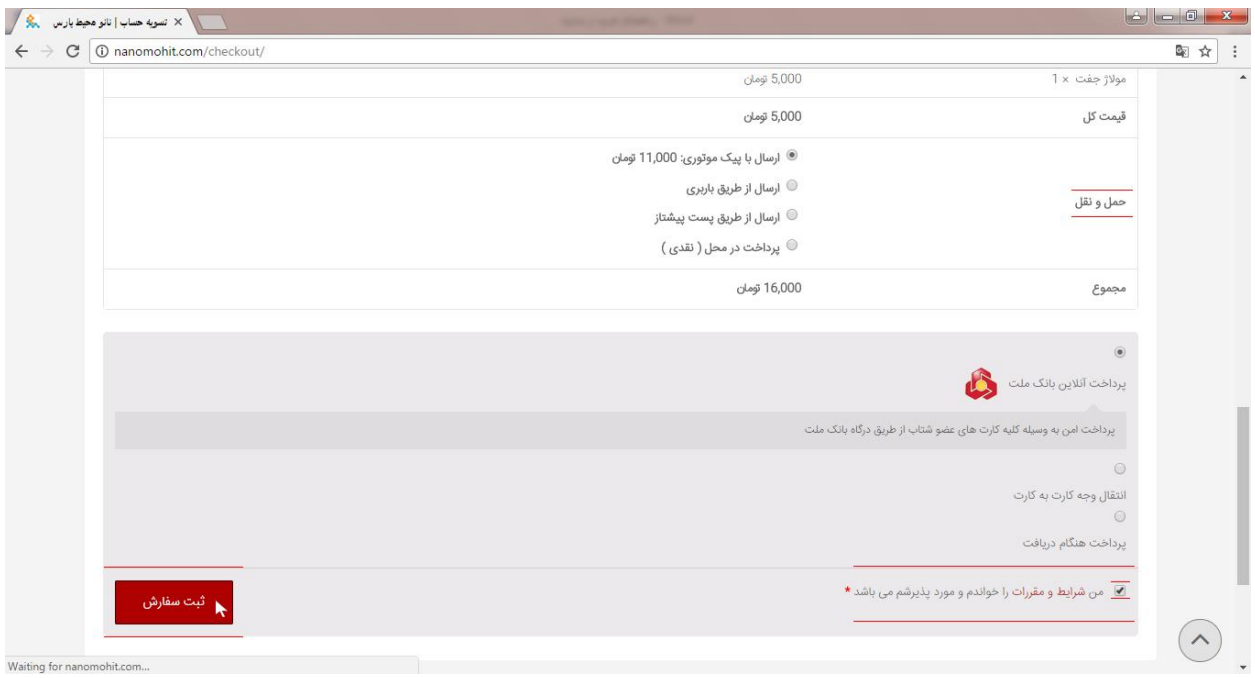

ثبت سفارش شما انجام شده و در سیستم ثبت شد .

نکته : برای آن دسته از مشتریانی که می خواهند مبلغ سفارش را بصورت آنالین پرداخت کنند , پرداخت

از طریق درگاه آنالین و انجام تراکنش برای ثبت سفارش الزامی بوده و بعد از اتمام مرحله پرداخت

سفارش شما در سیستم ثبت می شود .

موفق باشید